### **Approval Process**

### **Approval Notification**

Once a proposal has been submitted to the route, the first person in the route will receive an email notification.

If you do not receive an email or have deleted it, follow steps below to access message within InfoEd.

- 1. Log in to InfoEd
- 2. Select **My Messages** and then **Inbox** on the right side of the screen.
- 3. Select the **envelope icon** to open the proposal approval notification message.

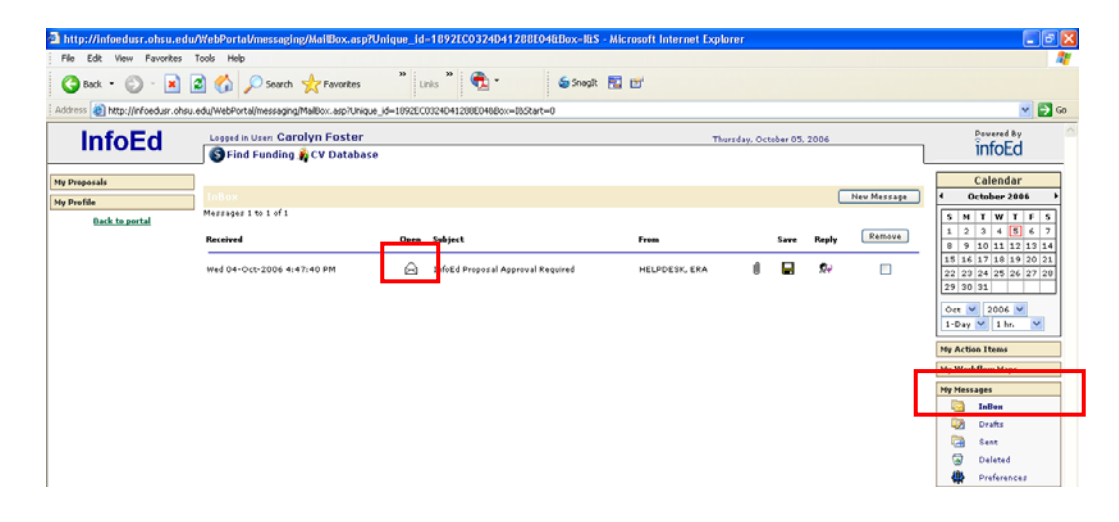

The email address used for notifications can be viewed by going to your InfoEd  $\rightarrow$  Profile. If it is not correct, you *can send an email with the corrected information to OHSU Human Resources: addresschange@ohsu.edu.* 

### **Approval Email**

The message informs the reviewer that a proposal is in need of their review and approval. The following information is included in the message specific to the InfoEd proposal requiring approval.

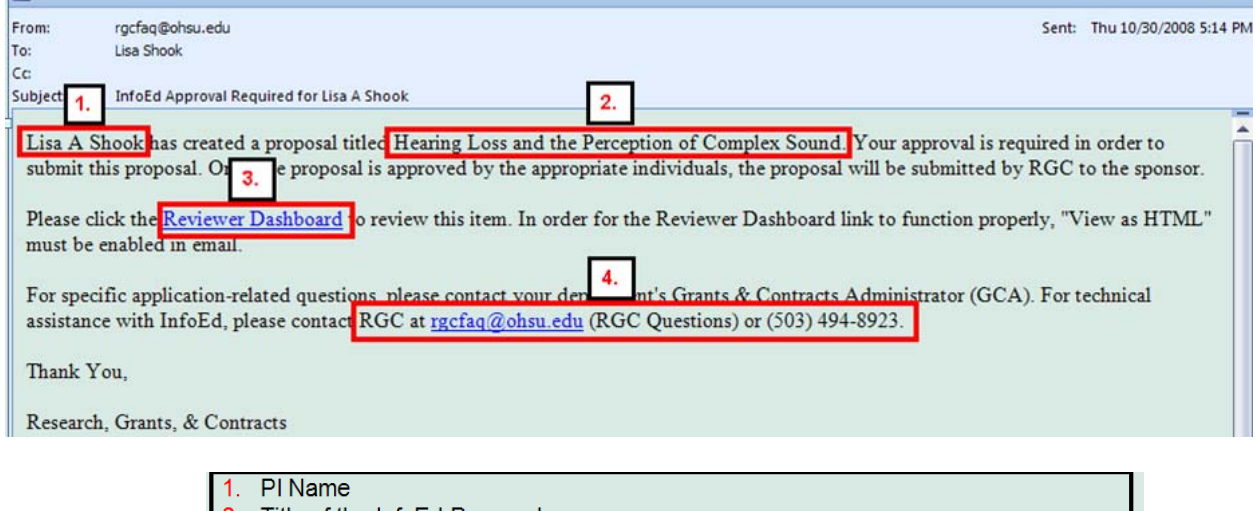

- Title of the InfoEd Proposal
- $3.$ **Reviewer Dashboard hyperlink**
- Address/Phone number to call if questions (or if InfoEd assistance is needed).  $\overline{4}$

### **Review the Proposal**

1. Select **Reviewer Dashboard** link in the message. You may be prompted to enter your OHSU Network user name and password.

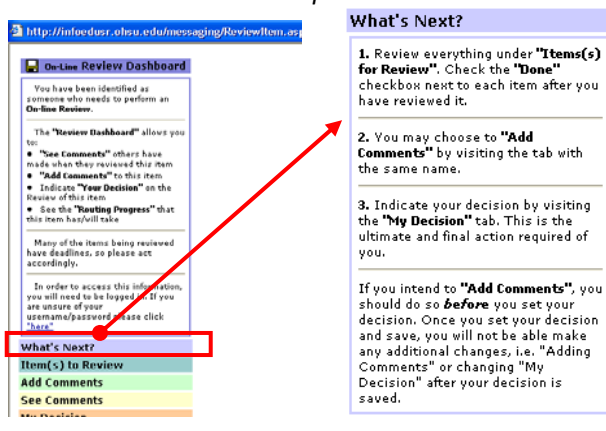

# *For Review Dashboard help select What's Next?*

## 2. Select **Item(s) to Review**

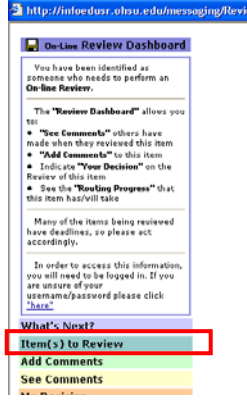

3. Select the proposal **Folder** under the show column to view the proposal.

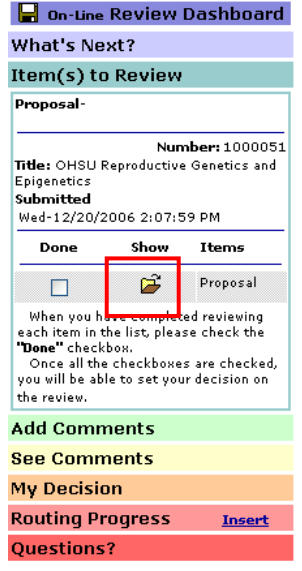

4. Proposal Opens in new window ‐ select **Finalize** tab

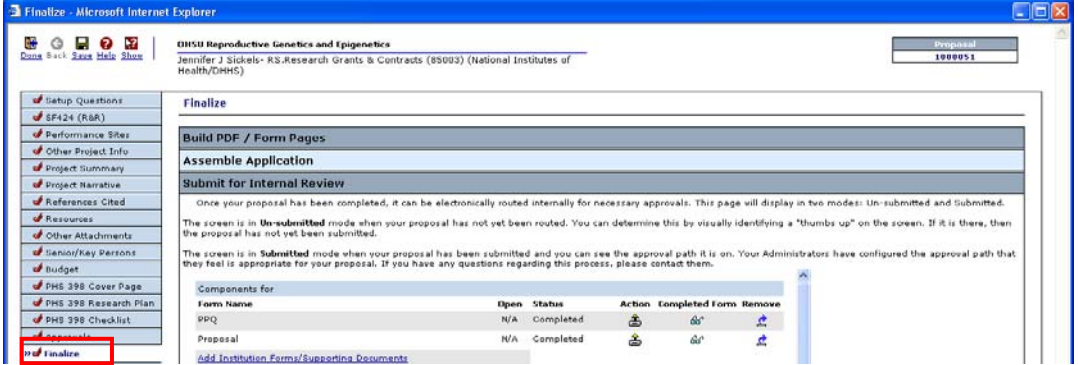

*5.* Select the **eyeglass icons** view the complete PDF of the proposal and any internal documents. *The reviewer may also elect to review the proposal via the various menu tabs.*

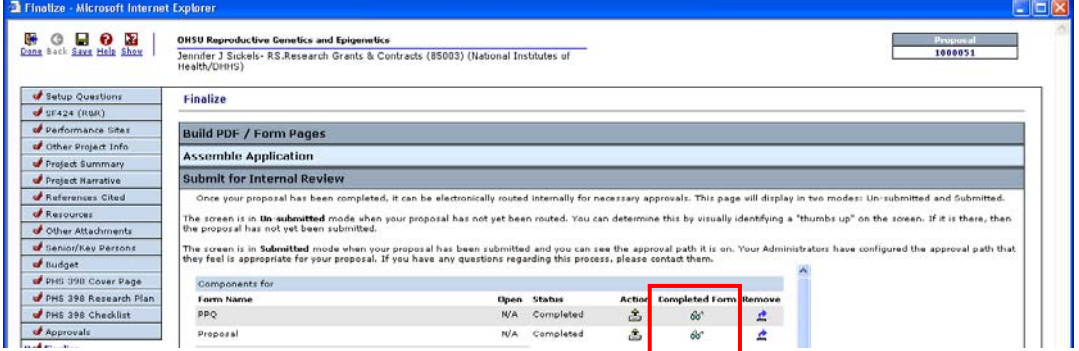

6. Once the review is complete, select **Done** in the upper left corner to close the proposal.

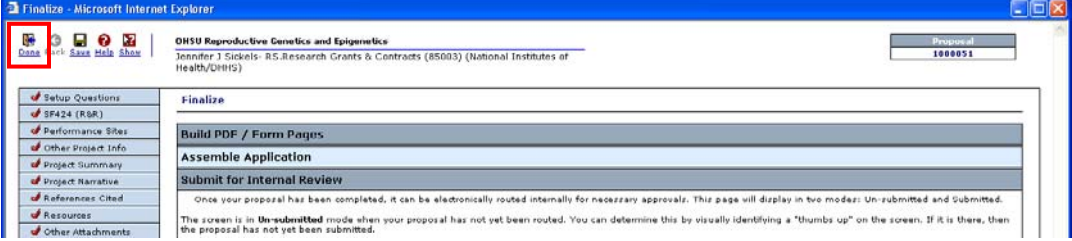

7. Return to **Item(s) to Review**, check the **Done** checkbox next to each item and then select the **Save** icon in the upper left corner of the screen.

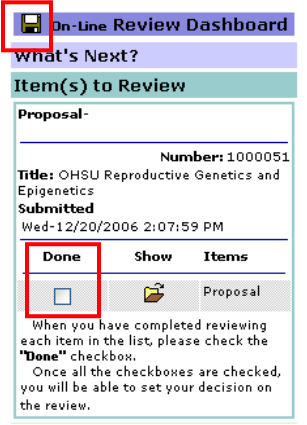

### **Add Comments** *(optional)*

If applicable, select **Add Comments,** enter comments and select **Save**.

Comments can be entered for 4 different audiences. Subsequent reviewers will only see those comments pertaining to their role/security. The same is true of users who open the proposal within InfoEd. They will only be able to see comments allowed by their role/security.

### *To view other reviewer comments, select See Comments.*

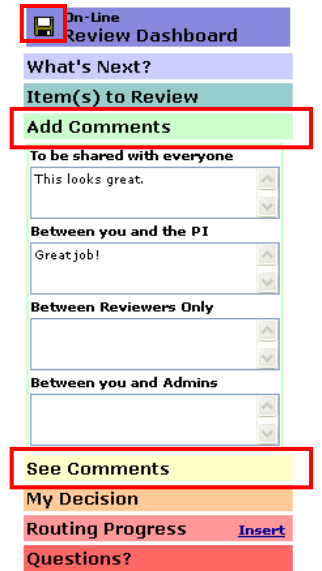

### **My Decision**

This section will allow you to approve or disapprove the proposal.

#### 1. Select **My Decision**

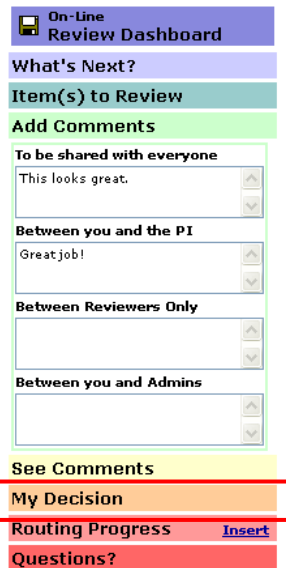

- 2. Select a **Decision** from the dropdown.
	- *Disapproved and PI Action Required will discontinue the route and the PI will have to make any necessary changes and re‐submit the proposal to the entire route.*
	- *Approved will continue the route to the next approver.*

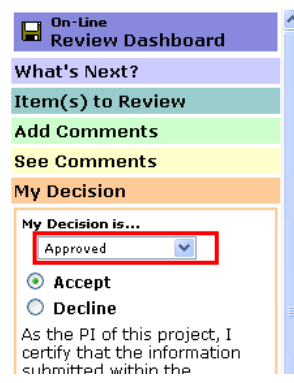

**3.** Select **Accept**

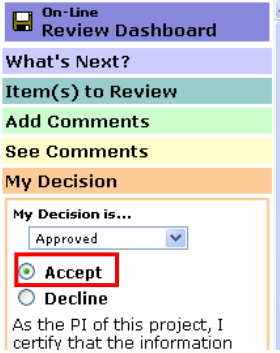

**4.** Select the **Save** icon

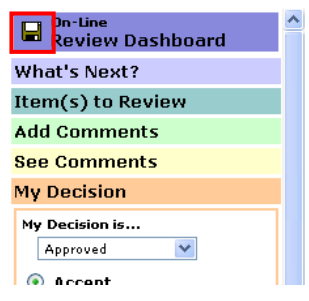

**5.** Enter your OHSU Network username and password for the electronic approval and select **Accept**.

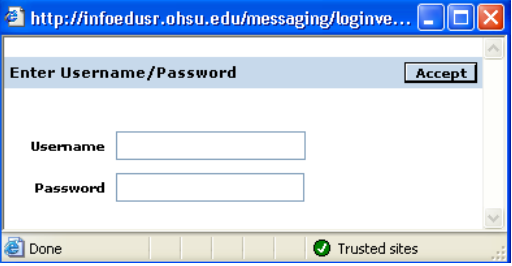

At this point, your review is complete. If the proposal was approved, the proposal will continue to the next step and the appropriate individual will be notified. If the proposal was disapproved, the routing will stop and the PI will be notified.